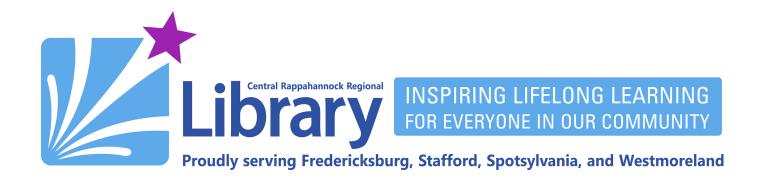

## **Magzter Library for Mobile and Desktop**

<u>Using Magzter on a Mobile Phone or Tablet</u> | <u>Using Magzter on a Desktop or Laptop Computer</u>

Magzter is CRRL's source of electronic magazines. You may read as many magazines as you want from Magzter's wide array of titles.

## **Using Magzter on a Mobile Phone or Tablet**

- 1. Download the Magzter Library app from either the Apple App Store or the Google Play Store.
- 2. Open the Magzter Library app:

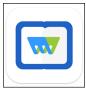

3. Tap Continue with library card:

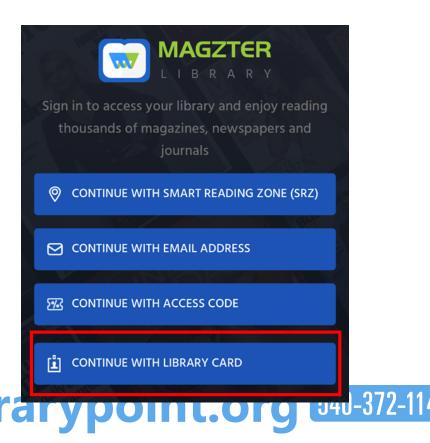

4. Enter your email address and tap **Submit**:

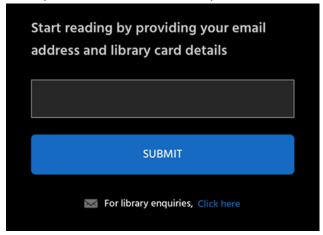

5. Enter the one time password that was sent to you:

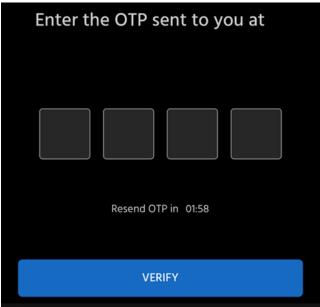

6. Tap Enter library name:

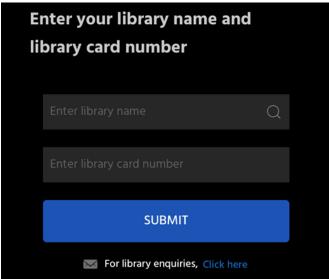

7. Start by typing in **Central**, then tap the search result for **Central Rappahannock Regional Library**:

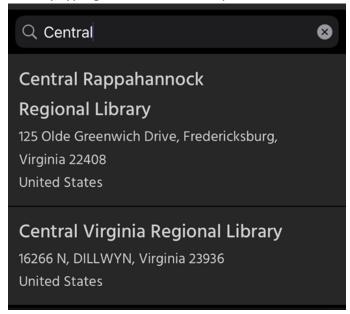

8. Enter your full 14-digital library card number and tap **Submit**:

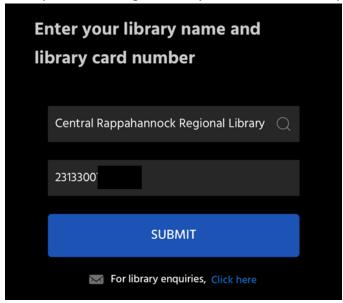

9. Tap the cover of a magazine you are interested in:

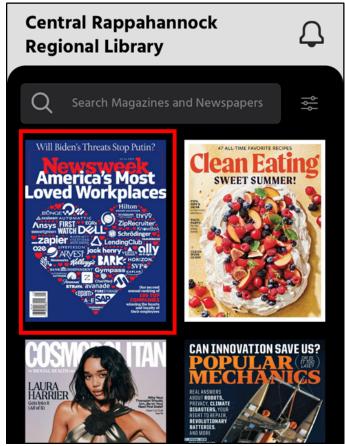

10. If you want to look at back issues, tap the arrow next to **Recent Issues**:

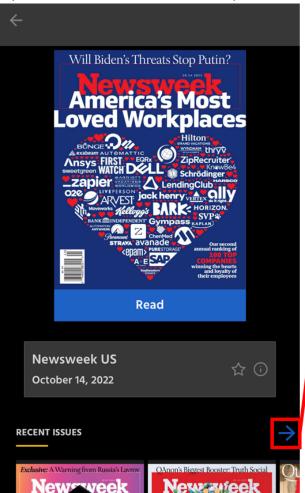

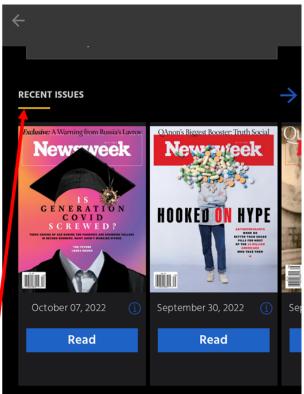

11. You can search for a magazine by using the search box at the top of the screen:

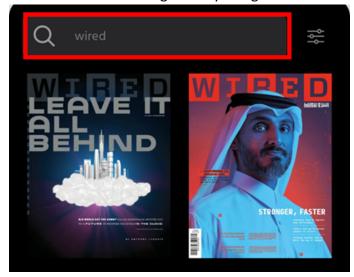

12. Once you've found a magazine you want to read, tap the Read button underneath its cover.

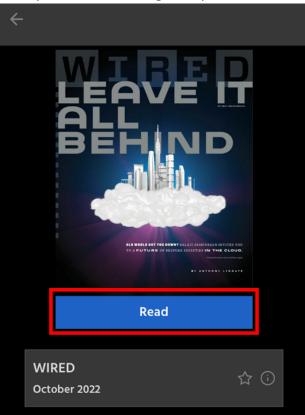

13. Tap the screen while reading to access the sharing, bookmark, and cropping features. You can also change the direction in which you swipe to advance through the magazine. Tap the left-pointing arrow next to the Magzter logo at the top to return to the main screen:

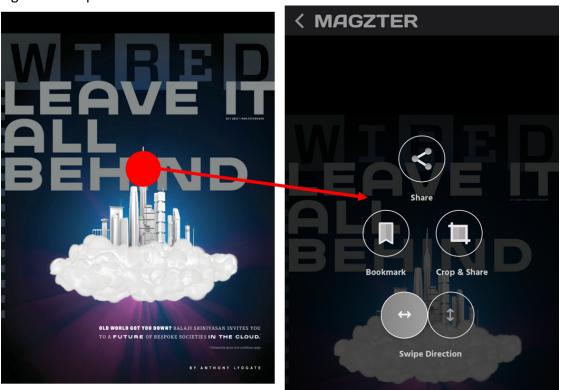

14. **My Collections,** located in the bottom-middle of the app, will allow you to view your recently read magazines, as well as magazines you favorite and any bookmarks you create.

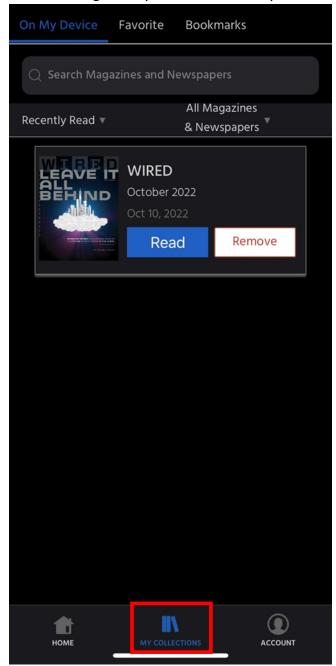

## **Using Magzter on a Desktop or Laptop Computer**

- 1. Go to <a href="https://library.magzter.com/login">https://library.magzter.com/login</a>.
- 2. Select Continue with Library Card:

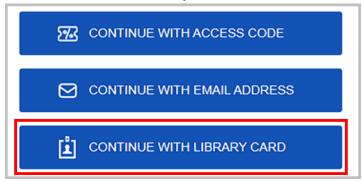

3. Enter your email address and click Submit

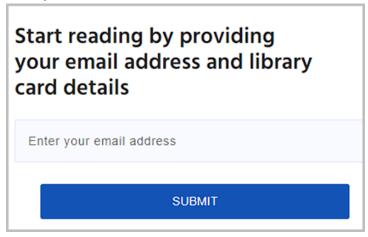

4. You will be emailed a one-time password. Enter the password and click **Verify**.

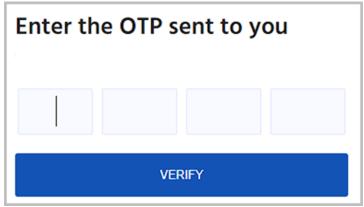

5. Start typing **Central Rappahannock Regional Library** in the library name field and select our name once it appears:

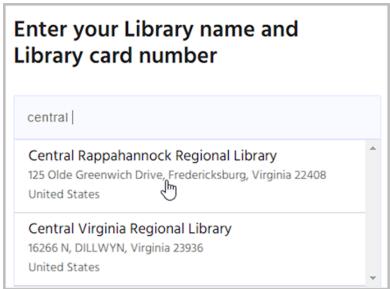

6. Enter your full 14-digit library card number and click **SUBMIT**:

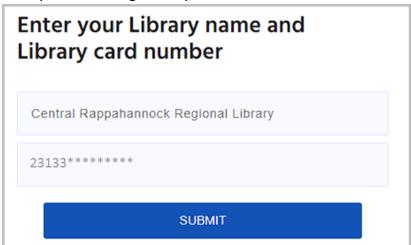

7. On the home screen you will see a selection of popular magazines, as well as a search bar at the top, and a listing of categories:

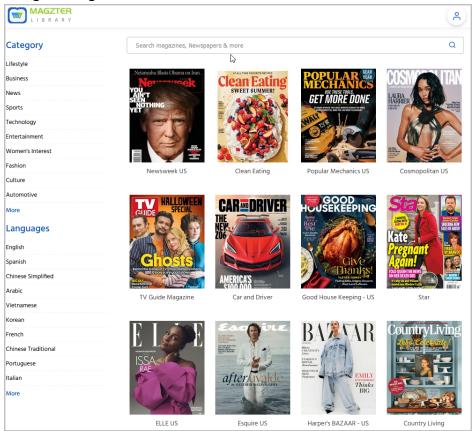

8. Clicking on a magazine cover will bring up the most recent issue. Back issues can be found directly below the cover of the most recent issue. Click the green **Read Now** button to read the magazine:

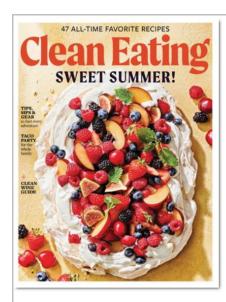

## Clean Eating

- Summer 2022 / July - September 2022 🏠

READ NOW

Magazine Description Issue Description

Publisher: Active Interest Media | Category: Health | Language: English | Frequency: Quarterly

Clean eating is about consuming food in its most natural state, or as close to it as possible. It's a lifestyle approach to food and its preparation, leading to an improved life. Each issue is filled with a variety of delicious, wholesome, low-fat, and easily made recipes that can be shared with friends and family.

RECENT ISSUES View All >

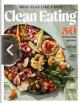

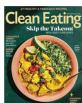

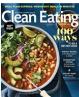

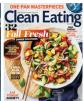

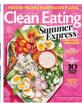

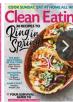

9. You can use your keyboard's right and left keys to go forward and backward in the magazine. The buttons on the left side of the screen will allow you, from top to bottom, to:view the pages horizontally; view the pages vertically; view the magazine in full screen; increase and decrease magnification; and view the pages in a grid.

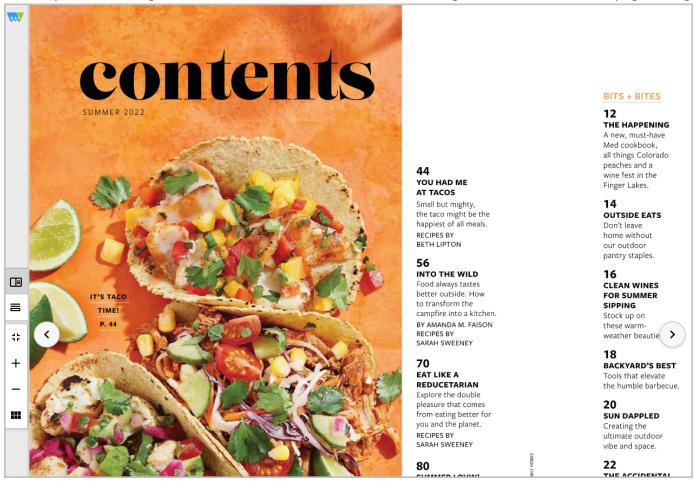

**END OF INSTRUCTIONS**